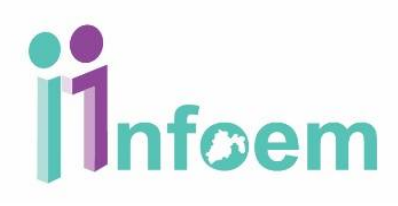

#### **REGISTRO DE SOLICITUDES VÍA ELECTRÓNICA.**

De conformidad con lo establecido en el artículo 25 de la Ley de Protección de Datos Personales del Estado de México, cualquier persona puede ejercer sus derechos de acceso, rectificación, cancelación y oposición de datos personales:

- A través de la dirección electrónica [www.sarcoem.org.mx.](http://www.sarcoem.org.mx.)
- La otra física a través del módulo de acceso.

Para hacer una solicitud de información electrónica ingresa con tu usuario y contraseña obtenidos al registrarse en el SARCOEM (si no cuentas con un usuario ve al apartado **Registro Ciudadano**), es importante resaltar que puedes dirigir la cantidad de solicitudes que desees a los distintos Sujetos Obligados del Estado de México, siguiendo para ello los pasos que a continuación se detallan.

Primero y de acuerdo a la imagen que aparece abajo, debes teclear tu nombre de usuario en el campo de texto denominado **"Usuario"**, y tu contraseña en el campo de texto **"Contraseña"** y dar clic en el botón **"Iniciar sesión"**.

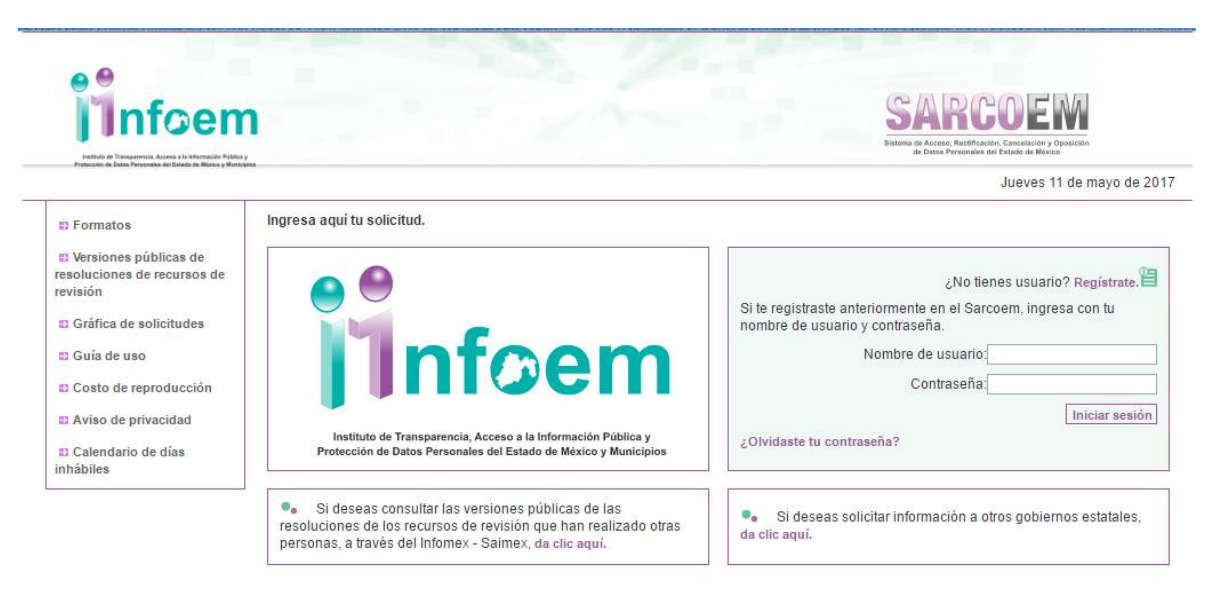

Una vez que ingresaste al sistema, visualizarás la pantalla con el menú principal como aparece a continuación.

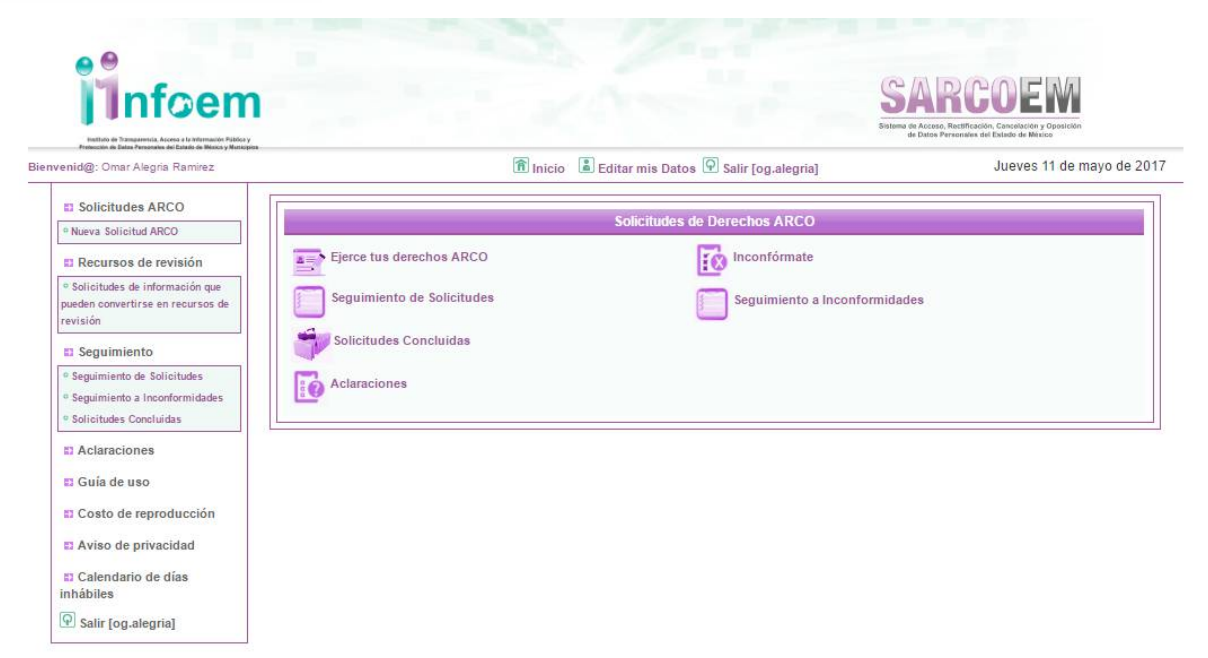

Como se muestra en la imagen anterior, deberás dar clic en la sección **"Ejerce tus derechos ARCO"** que te llevará a la siguiente pantalla:

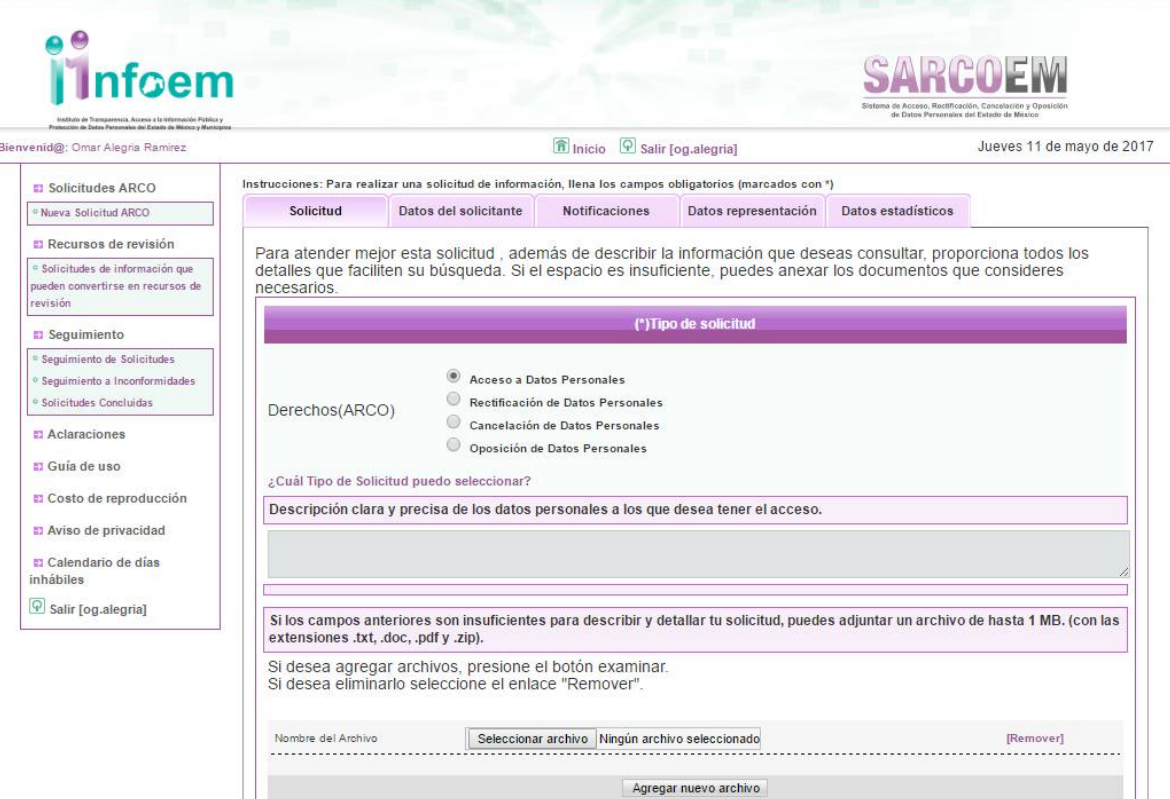

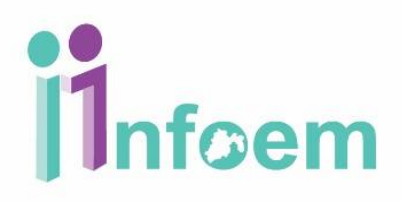

Como se muestra en la imagen el registro de solicitud de información se compone de cuatro apartados (divididos en 5 pestañas):

- Solicitud
- Datos del Solicitante.
- Notificaciones.
- Datos representación.
- Datos estadísticos.

A continuación se describe de forma detallada la información a capturar en cada sección.

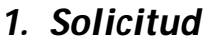

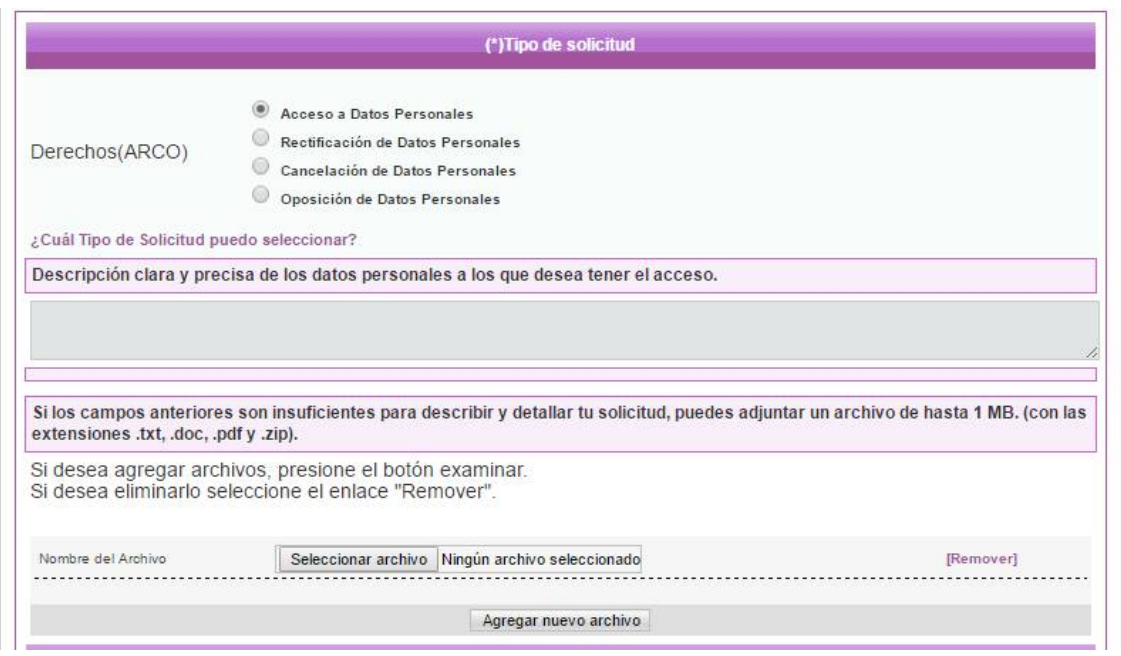

**Tipo de solicitud:** Es importante mencionar que en el SARCOEM se hacen las solicitudes de **datos personales** (acceso, rectificación, cancelación u oposición).

**Descripción de información.** Escribir de forma *clara y precisa* la información que requieres, de forma que el Sujeto Obligado entienda la petición y localice la información solicitada.

**Adjuntar archivos:** De forma **opcional** puedes adjuntar **de uno a diez archivos** de hasta un megabyte con las extensiones *doc, txt, pdf o zip.*

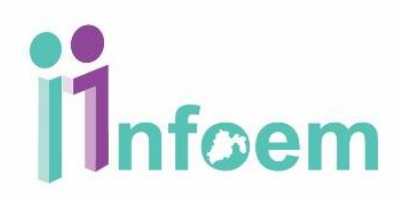

- Si desea agregar un archivo, presione el botón examinar.
- Si desea eliminarlo seleccione el enlace "Remover".
- Si desea agregar más archivos presione el botón seleccionar archivo.

Agregar nuevo archivo

Seleccionar archivo

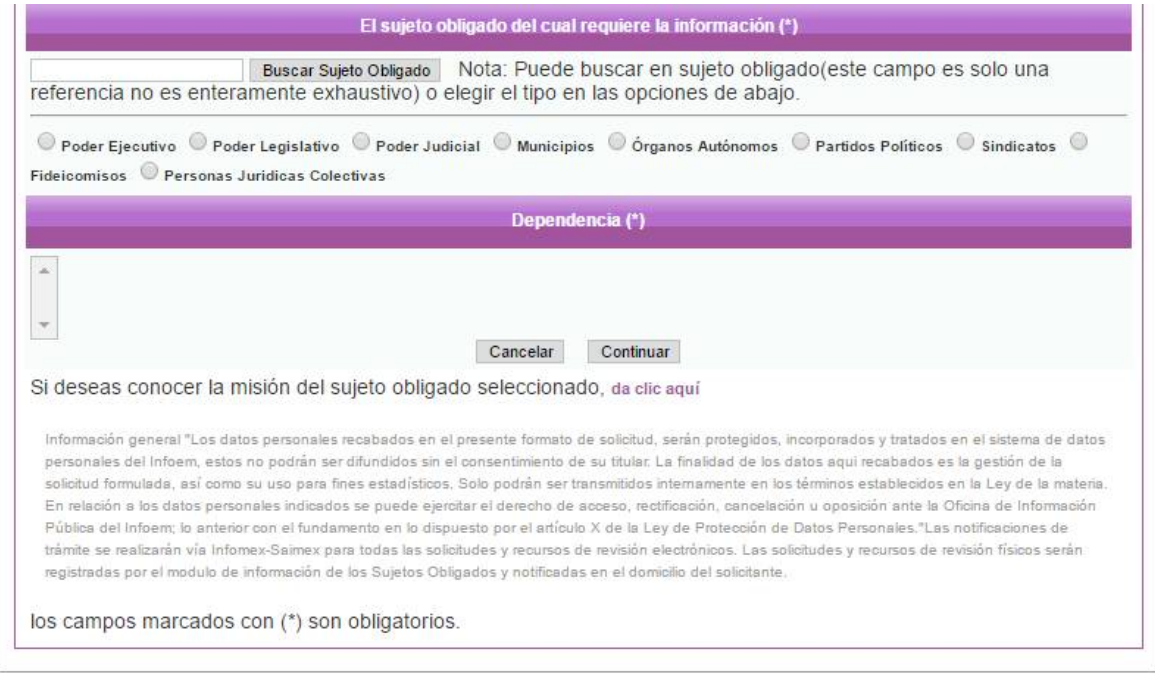

**Imagen Sujeto Obligado**

**Sujeto obligado del cual se requiere información.** Para seleccionar el sujeto obligado puede seleccionar una de las siguientes opciones:

1. Teclear una palabra clave en el campo EXPEDIENTES Buscar Sujeto Obligado

Y dar clic en el botón Buscar Sujeto Obligado y el sistema desplegará una lista de las dependencias que cumplan con su criterio de búsqueda como se muestra en la imagen de **Sujeto Obligado.**

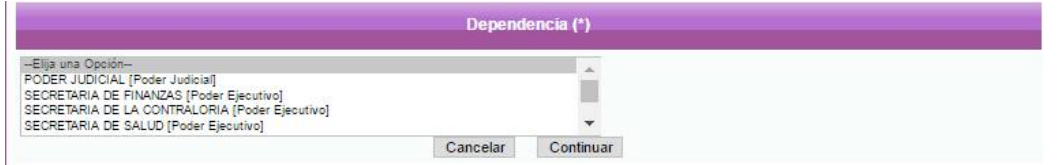

Si deseas conocer la misión del sujeto obligado seleccionado, da clic aquí

2. Seleccionar un sujeto obligado de la lista que desplegará los sujetos obligados ○ Poder Ejecutivo ○ Poder Legislativo ○ Poder Judicial ○ Municipios ○ Órganos Autónomos ○ Partidos Políticos ○ Sindicatos ○<br>Fideicomisos ○ Personas Juridicas Colectivas

Una vez capturada la información dar clic en el botón continuar ubicado al final del formulario.

### *2. Datos del solicitante*

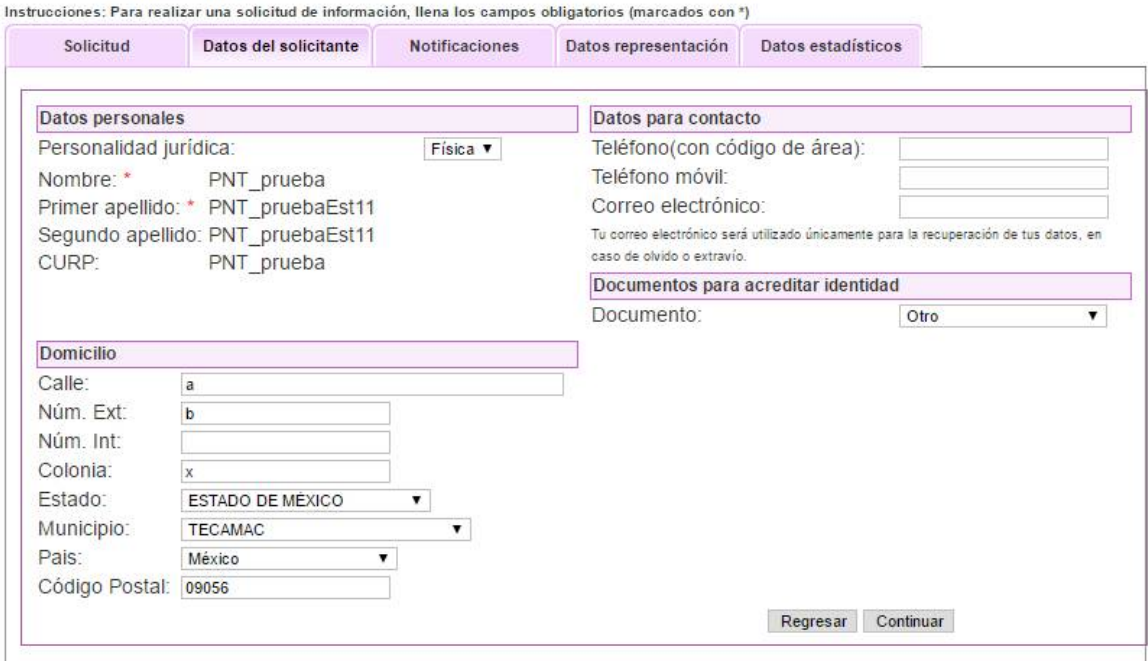

Como se puede observar en la imagen anterior, es la sección donde verificarás tus datos personales, si no hay modificación alguna que desees realizar, oprime el botón de **"Continuar".**

### *i* Infoem

#### *3. Notificaciones*

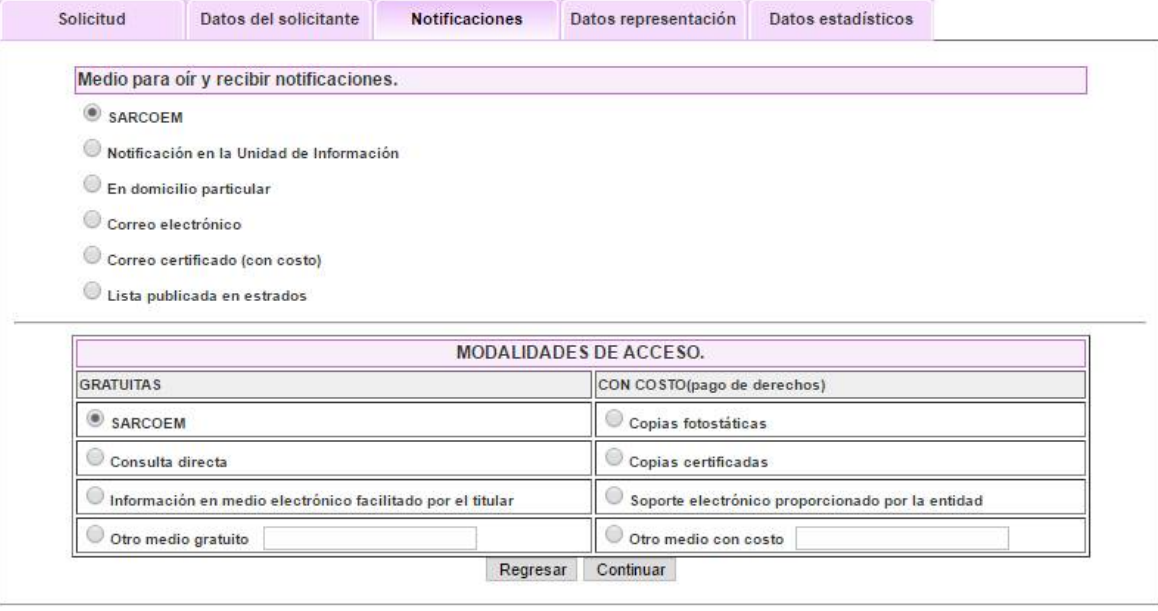

Como puedes apreciar en la figura que se muestra a continuación, deberás seleccionar la modalidad de entrega es importante que sepas que de acuerdo a la artículo 70 Bis del código financiero del Estado de México, las *copias simples*, *copias certificadas*, *CD-ROM* y *Disco de 31/2*, tienen un costo, por lo que te recomendamos elijas la entrega de tu información a través de SARCOEM, el cual es sin costo, presionar el botón de "continuar".

#### *4. Datos representación*

Después de elegir la forma de entrega de la información, te encontraras en la sección **"Datos representación"** si es que se está solicitando información a nombre de otra persona, si no es el caso omitir este paso y presionar el botón "continuar".

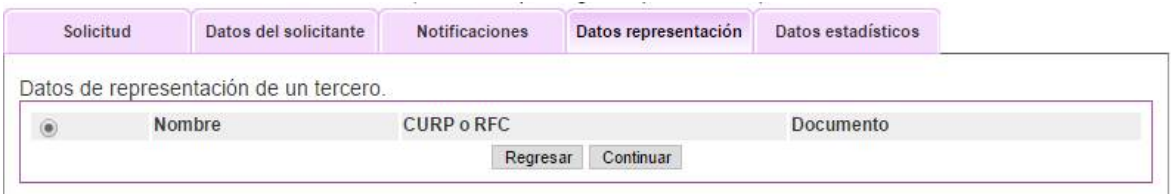

### *5. Datos estadísticos*

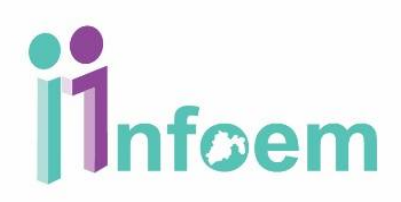

Después de validar los datos de representación, te encontrarás en la sección de **"Datos Estadísticos"** donde de manera opcional registras datos como son ocupación, medio utilizado para registro, equipo utilizado para registro, población en la que se realizó el registro, los cuales no son campos obligatorios, aunque si son importantes y de utilidad para fines de estadísticos y a tomar en cuenta para adecuaciones del sistema.

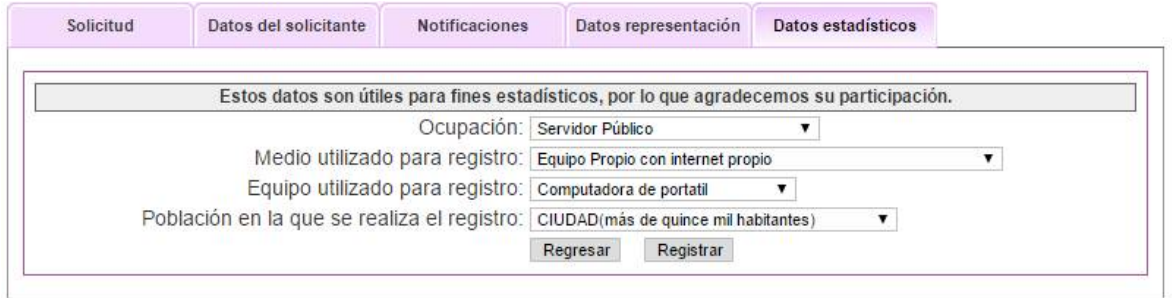

Una vez que registraste la información opcional, deberás oprimir el botón de **"Registrar"**. Con lo que el SARCOEM generará un acuse de solicitud en formato pdf; es importante que verifiques el número de folio de la solicitud:

#### Número de Folio de la Solicitud: 00002/INFOEM/AD/2017

Ya que es tu comprobante electrónico para poder dar seguimiento a la misma, el documento completo se muestra de la siguiente forma:

<sup>e</sup><sup>e</sup> Infoem SARCOEM -<br>Sistema de Acceso, Rectificación, Cancelación y Ope<br>de Datos Personales del Estado de México

Bienvenido: Sistema

Acuse de solicitud

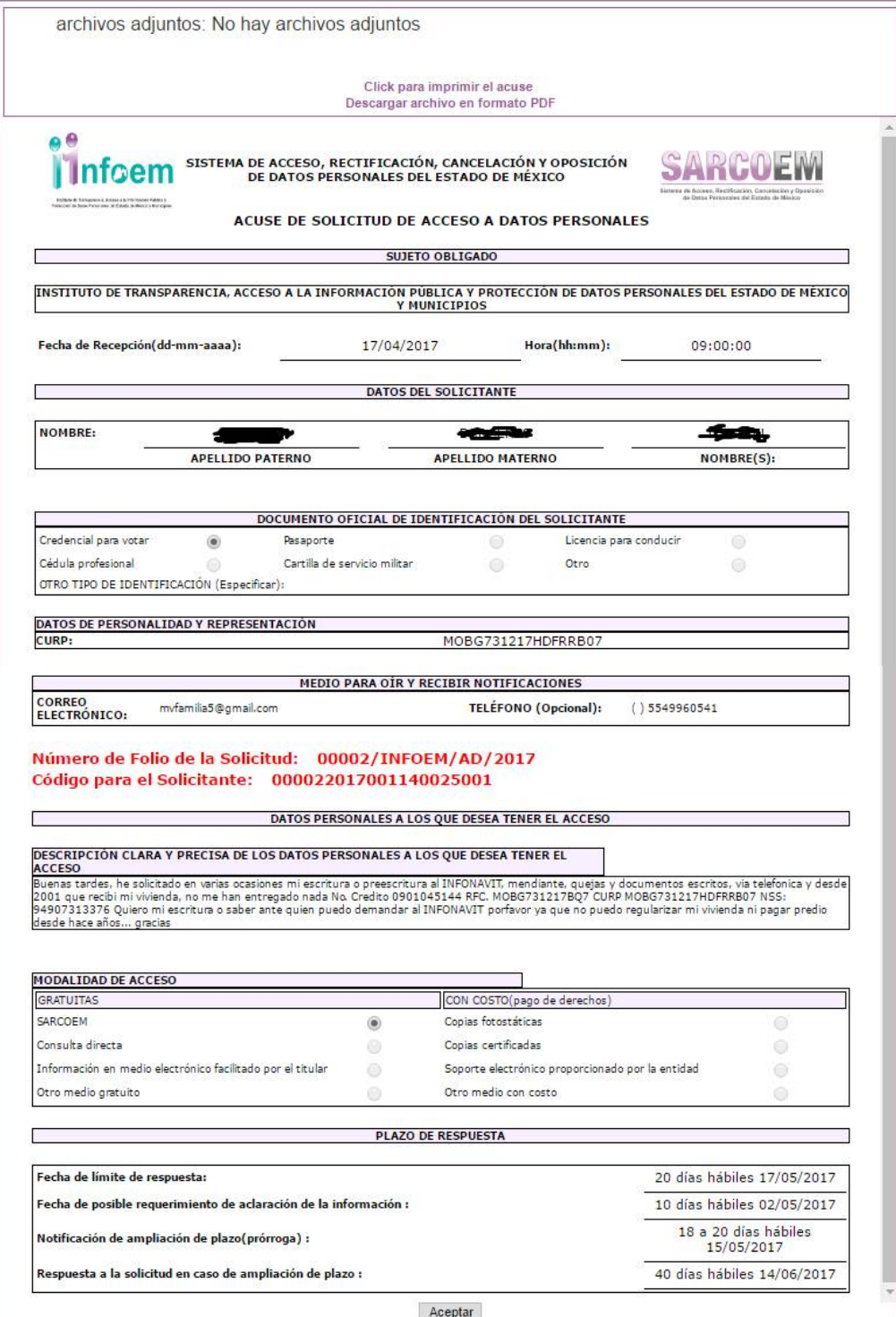

Es importante mencionar que la impresión del acuse de solicitud es opcional, ya que vía sistema puedes dar seguimiento a tus solicitudes seleccionando la opción **"Seguimiento de Solicitudes"** que aparece del lado izquierdo de la pantalla.

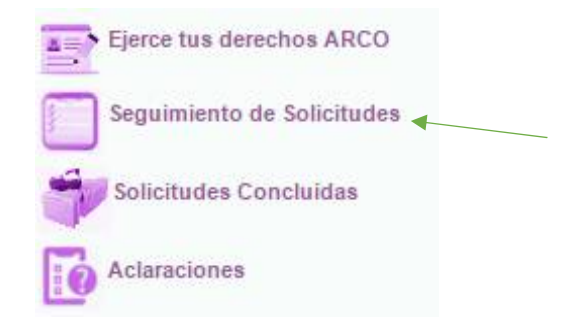

Con lo que se mostrará la lista de tus solicitudes como se muestra a continuación:

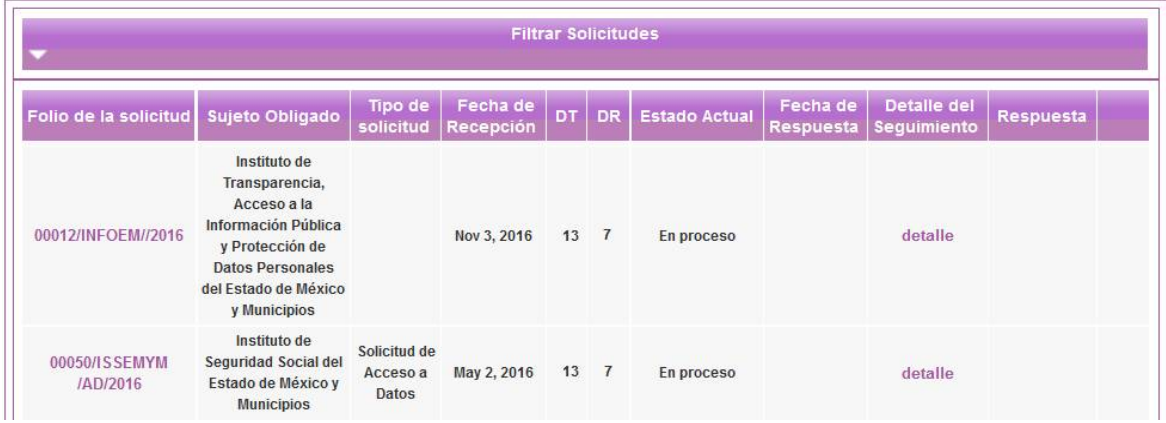

Con la opción de hacer clic en el **Folio de la solicitud** para abrir el acuse de esta o dar clic en **detalle** para ver el estatus de la misma.